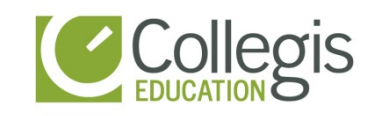

# **Collegis Education**

**Information Technology Network Team**

# How To: Connect to the GlobalProtect VPN on a Windows computer

July 11, 2018

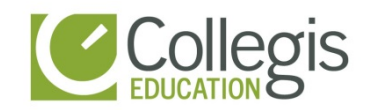

#### **STEP 1. GlobalProtect VPN agent installation**

First, you must install the GlobalProtect VPN client on your computer.

- 1. Log in to the GlobalProtect Portal
	- Launch a web browser and go to the following URL: **[https://8.225.195.250](https://8.225.195.250/)** (click continue or advanced if a warning appears)
- 2. On the portal login page, enter your username and password and then Login.

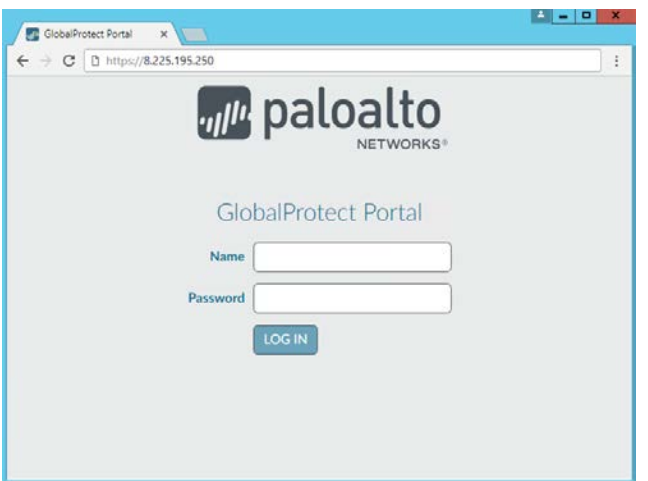

- 3. Download the agent.
	- Click the link that corresponds to the operating system that is running on your computer to begin the download. If you are not sure whether the operating system is 32-bit or 64-bit, ask your system administrator before you proceed.

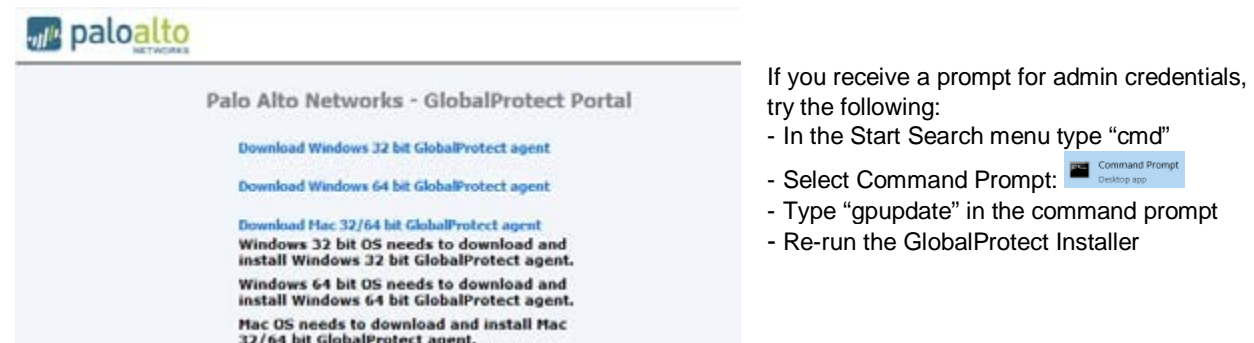

- When prompted, **Run** the software\*.
- When prompted again, **Run** the GlobalProtect Setup Wizard.
- 4. Complete the GlobalProtect agent setup.
	- In the GlobalProtect Setup Wizard, click **Next**.
	- Click **Next** to accept the default installation folder (C:\Program Files\Palo Alto Networks\GlobalProtect) or Browse to a new location and then click Next twice.

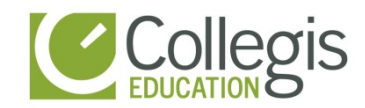

- After the installation finishes, Close the wizard. The GlobalProtect agent starts automatically.

## **STEP 2. Log in to GlobalProtect**

- Right-click the GlobalProtect system tray icon  $(\bullet)$  in the system tray and select Show Panel to log in to GlobalProtect.
- On the Home tab, enter IP address of the Portal **(8.225.195.250**)
- Enter your Username and Password and click Connect. If authentication is successful, you are connected to your corporate network. If your administrator set up a GlobalProtect welcome page, it will display after you log in successfully.

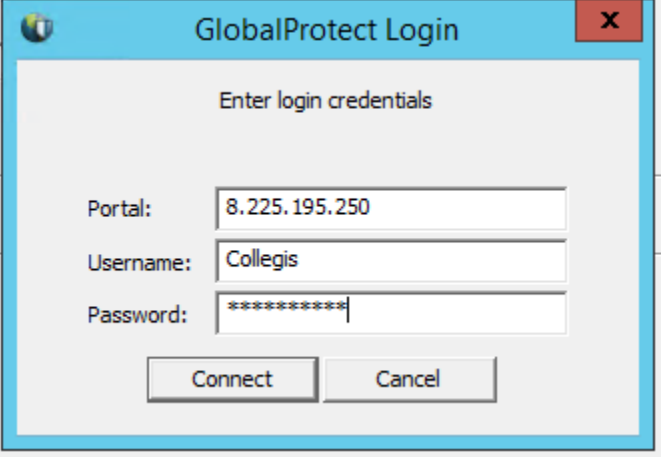

### **STEP 3. Disconnect GlobalProtect**

To disconnect, you can manually right-click on the icon in the system tray and select Disconnect.

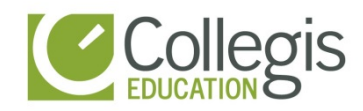

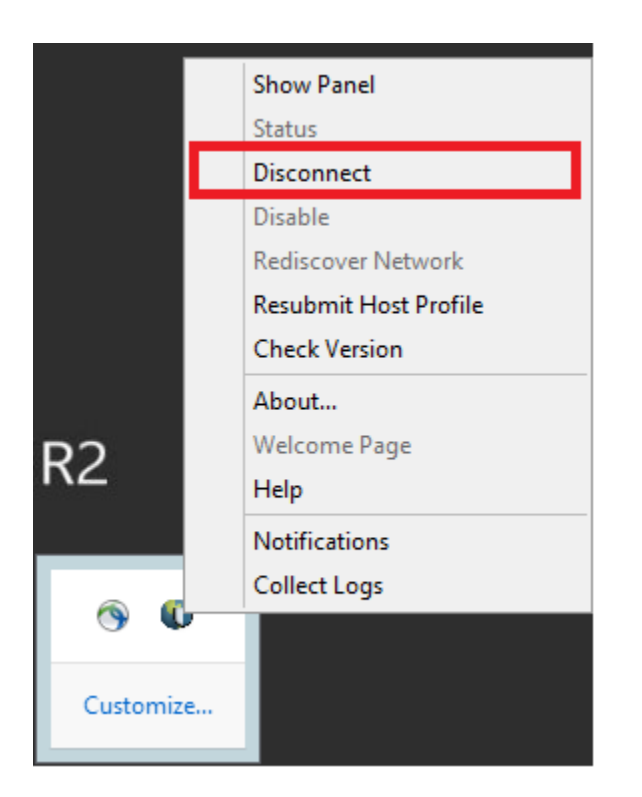